### Microsoft® Excel 2010 **Cheat Sheet**

### **The Excel 2010 Screen Keyboard Shortcuts**

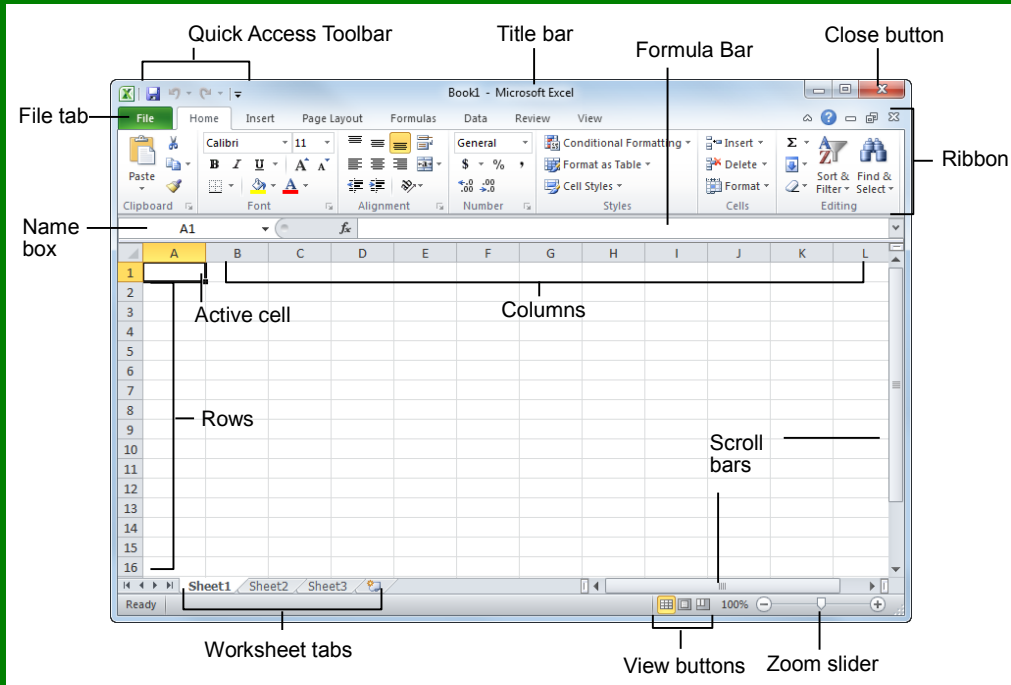

**Workbook: Click** 

#### **The Fundamentals**

 The **File** tab menu and Backstage view contain commands for working with a program's files, such as Open, Save, Close, New, and Print.

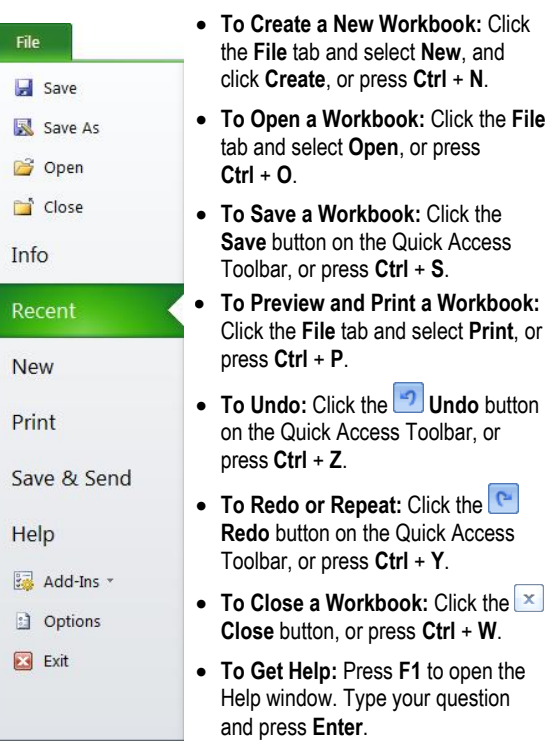

**Custom@uide Interactive Training** 

- **Cell addresses:** Cells are referenced by addresses made from their column letter and row number, such as cell A1, A2, B1, B2, etc. You can find the address of a cell by looking at the Name Box**.**
- **To Select a Cell:** Click a cell or use the keyboard arrow keys to select it.
- **To Select a Cell Range:** Click and drag to select a range of cells. Or, press and hold down the **Shift** key while using the **arrow keys** to move the mouse pointer to the last cell of the range.
- **To Select an Entire Worksheet:** Click the **Select All** button where column and row headings meet. Or, press **Ctrl** + **A**.
- **To Minimize the Ribbon:** Click the **Minimize Ribbon** button on the Ribbon. Or, press **Ctrl** + **F1**. Or, right-click a **tab** and select **Minimize Ribbon** from the contextual menu.
- **To Change Program Settings:** Click the **File** tab and select **Options**.
- **To Use Zoom:** Click and drag the zoom slider to the left or right. Or, click the **Zoom Out** and **Zoom In** buttons on the slider.
- **To Change Views:** Click a **View** button in the status bar. Or, click the **View** tab and select a view.

## **Custom@uide**

**Interactive Training** 

**Free Cheat Sheets!**

Visit: **[cheatsheets.customguide.com](http://cheatsheets.customguide.com/)**

#### **General** Open a Workbook **Ctrl** + **O**

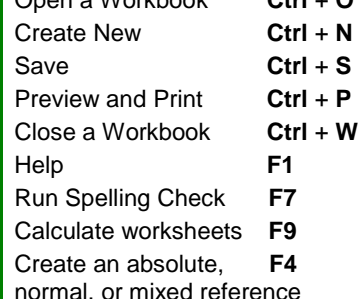

#### **Navigation:**

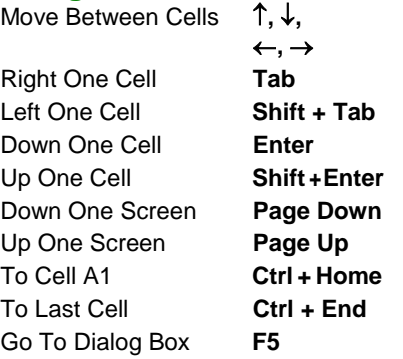

#### **Editing**

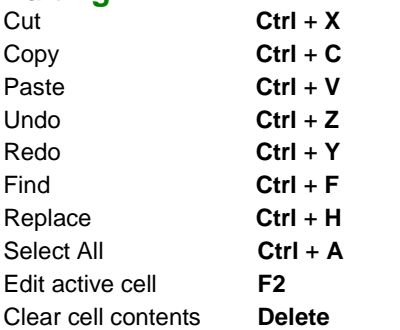

#### **Formatting**

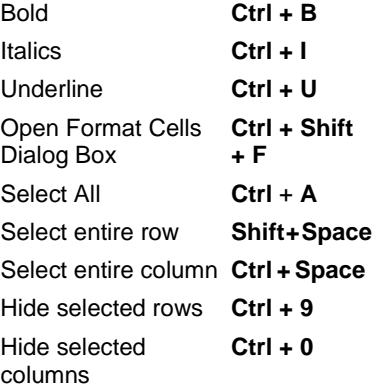

**Learn by doing, not watching.** www.customguide.com

- **To Edit a Cell's Contents:** Select the cell and click the **Formula Bar**, or double-click the cell. Edit the cell contents and press **Enter**.
- **To Clear a Cell's Contents:** Select the cell(s) and press the **Delete** key.
- **To Cut or Copy Data:** Select cell(s) and click the **Cut** or **Capy** button in the Clipboard group on the Home tab.
- **To Paste Data:** Place the insertion point where you want to paste and click the **Paste** button in the Clipboard group on the Home tab.
- **To Preview an Item Before Pasting**: Place the insertion point where you want to paste, click the **Paste** button list arrow in the Clipboard group on the Home tab, and select a preview option to view the item.
- **To Paste Special:** Select the destination cell(s), click the **Paste** button list arrow in the Clipboard group on the Home tab, and select **Paste Special**. Select an option and click **OK**.
- **To Copy Using Auto Fill:** Point to the fill handle at the bottom-right corner of the selected cell(s), then drag to the destination cell(s).
- **To Complete a Series Using AutoFill:** Select the cells that define the series. Click and drag the fill handle to complete the series.
- **To Move or Copy Cells Using Drag and Drop:** Select the cell(s) you want to move or copy, position the pointer over any border of the selected cell(s), then drag to the destination cells. To copy, hold down **Ctrl** key while dragging.
- **To Insert a Column or Row:** Right-click to the right of the column, or below the row you want to insert. Select **Insert** from the contextual menu, or click the **Insert** button in the Cells group on the Home tab.
- **To Delete a Column or Row:** Select the row or column heading(s). Rightclick and select **Delete** from the contextual menu, or click the **Delete** button in the Cells group on the Home tab.
- **To Insert a Comment:** Select the cell where you want to insert a comment and click the **Review** tab on the Ribbon. Click the **New Comment** button in the Comments group. Type a comment and click outside the comment box.

#### **Formulas and Functions**

- **To Total a Cell Range:** Click the cell where you want to insert the total and click the **Sum** button in the Editing group on the Home tab. Verify the selected cell range and click the **Sum** button again.
- **To Enter a Formula:** Select the cell where you want to insert the formula. Type **=** and enter the formula using values, cell references, operators, and functions. Press **Enter** when you're finished.
- **To Insert a Function:** Select the cell where you want to enter the function and click the **IR** Insert Function button on the Formula Bar.
- **To Reference a Cell in a Formula:** Type the cell reference (for example, B5) in the formula or click the cell you want to reference.
- **To Create an Absolute Cell Reference:** Precede the cell references with a \$ sign or press **F4** after selecting cell(s) to make it absolute.
- **To Use Several Operators or Cell Ranges:** Enclose the part of a formula you want to calculate first in parentheses.

#### **Charts**

- **To Create a Chart:** Select the cell range that contains the data you want to chart and click the **Insert** tab on the Ribbon. Click a chart type button in the Charts group and select the chart you want to use from the list.
- **To Insert a Sparkline:** Select the cell range that contains the data you want to chart and click the **Insert** tab on the Ribbon. Select the sparkline you want to insert from the Sparkline group. Select the cell or cell range where you want to add the sparkline and click **OK**.

#### **Editing Formatting**

- **To Format Text:** Use the commands in the Font group on the Home tab, or click the **Dialog Box Launcher** in the Font group to open the Format Cells dialog box.
- **To Format Values:** Use the commands in the Number group on the Home tab, or click the **Dialog Box Launcher** in the Number group to open the Format Cells dialog box.
- **To Copy Formatting with the Format Painter:** Select the cell(s) with the formatting you want to copy and click the **Format Painter** button in the Clipboard group on the Home tab. Then, select the cell(s) you want to apply the copied formatting to.
- **To Apply a Cell Style:** Select the cell(s) you want to apply a cell style to. Click the **Cell Styles** button in the Styles group of the Home tab on the Ribbon and select a style from the gallery.
- **To Format a Cell Range as a Table:** Select the cells you want to apply table formatting to. Click the **Format as Table** button in the Styles group of the Home tab on the Ribbon and select a table format from the gallery.
- **To Apply a Document Theme:** Click the **Page Layout** tab on the Ribbon, click the **Themes** button in the Themes group, and select a theme from the gallery.
- **To Apply Conditional Formatting:** Select the cells to which you want to apply conditional formatting. Click the **Conditional Formatting** button in the Styles group of the Home tab. Select the formatting scheme you wish to use, then set the conditions in the dialog box.
- **To Adjust Column Width or Row Height:** Drag the right border of the column header, or the bottom border of the row header. Double-click the border to AutoFit the column or row according to its contents.

#### **Workbook Management**

- **To Insert a New Worksheet:** Click the **Insert Worksheet** tab next to the sheet tabs at the bottom of the program screen. Or, press **Shift** + **F11**.
- **To Delete a Worksheet:** Select the sheet want to delete, click the **Delete** button in the Cells group on the Home tab, and select **Delete Sheet**. Or, rightclick the sheet tab and select **Delete** from the contextual menu.
- **To Rename a Worksheet:** Double-click the sheet tab, enter a new name for the worksheet, and press **Enter**.
- **To Change a Worksheet's Tab Color:** Right-click the sheet tab, select **Tab Color**, and choose the color you want to apply.
- **To Move or Copy a Worksheet:** Click and drag a tab to move a worksheet. Hold down the **Ctrl** key while clicking and dragging to copy the worksheet.
- **To Split a Window:** Drag either the vertical or horizontal split bar (located near the scroll bars) onto the worksheet.
- **To Freeze Panes:** Place the cell pointer where you want to freeze the window, click the **View** tab on the Ribbon, click the **Freeze Panes** button in the Window group, and select an option from the list.
- **To Select a Print Area:** Select the cell range you want to print, click the **Page Layout** tab on the Ribbon, click the **Print Area** button in the Page Setup group, and select **Set Print Area**.
- **To Adjust Page Margins, Orientation, Size, and Breaks:** Click the **Page Layout** tab on the Ribbon and use the commands in the Page Setup group, or click the **Dialog Box Launcher** in the Page Setup group to open the Page Setup dialog box.
- **To Protect or Share a Workbook:** Click the **Review** tab on the Ribbon and use the commands in the Changes group.
- **To Recover Autosaved Versions:** Click the **File** tab on the Ribbon and select **Info**. Select an autosaved version from the Versions list. Or, click the **Manage Versions** button and select **Recover Draft Versions**.

Custom**@**uide **Interactive Training** 

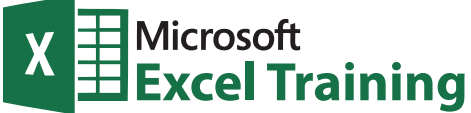

# **Learn by doing, not watching.**

**Try Interactive Training**

## **Free Excel Course!**

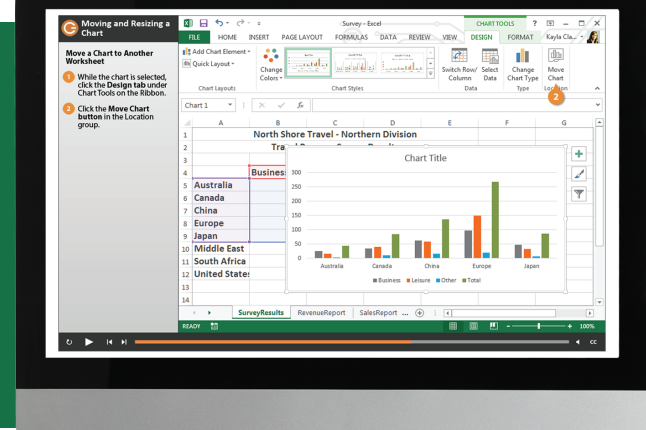

Visit **excel.customguide.com**

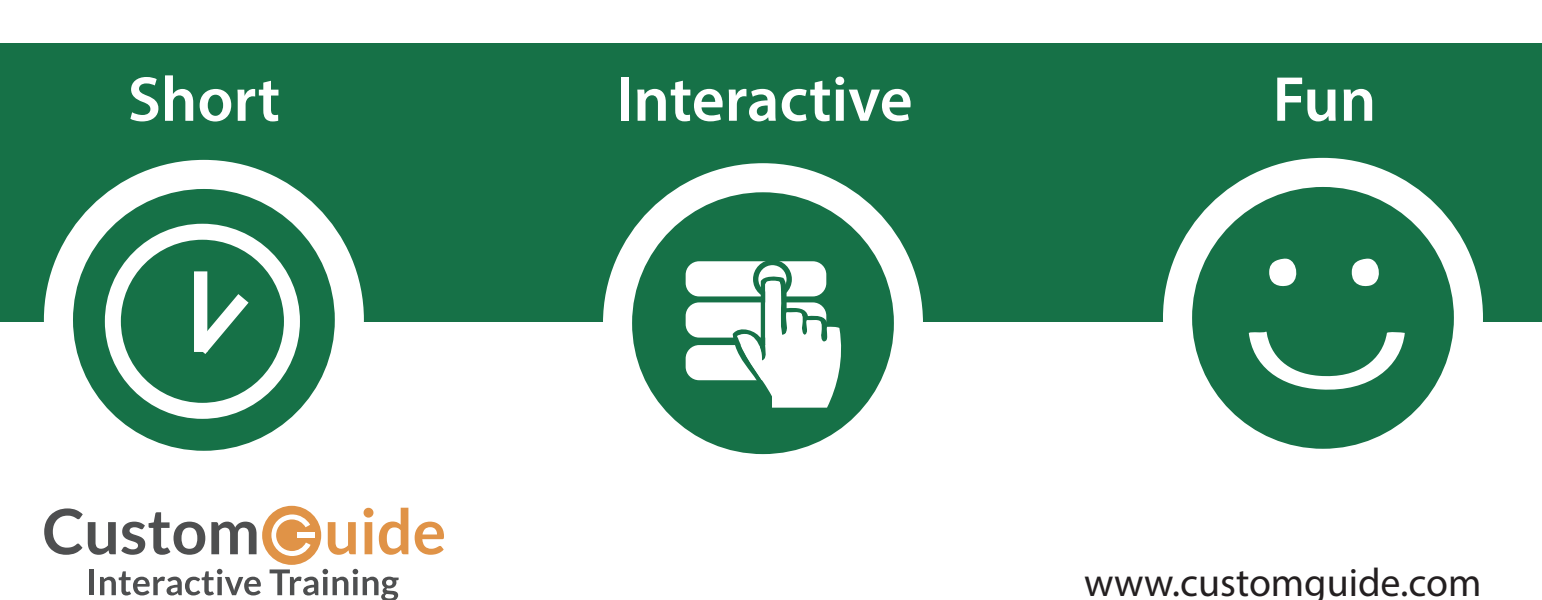